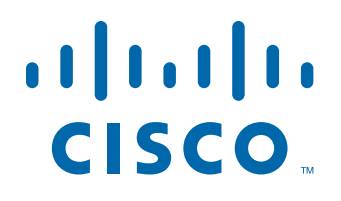

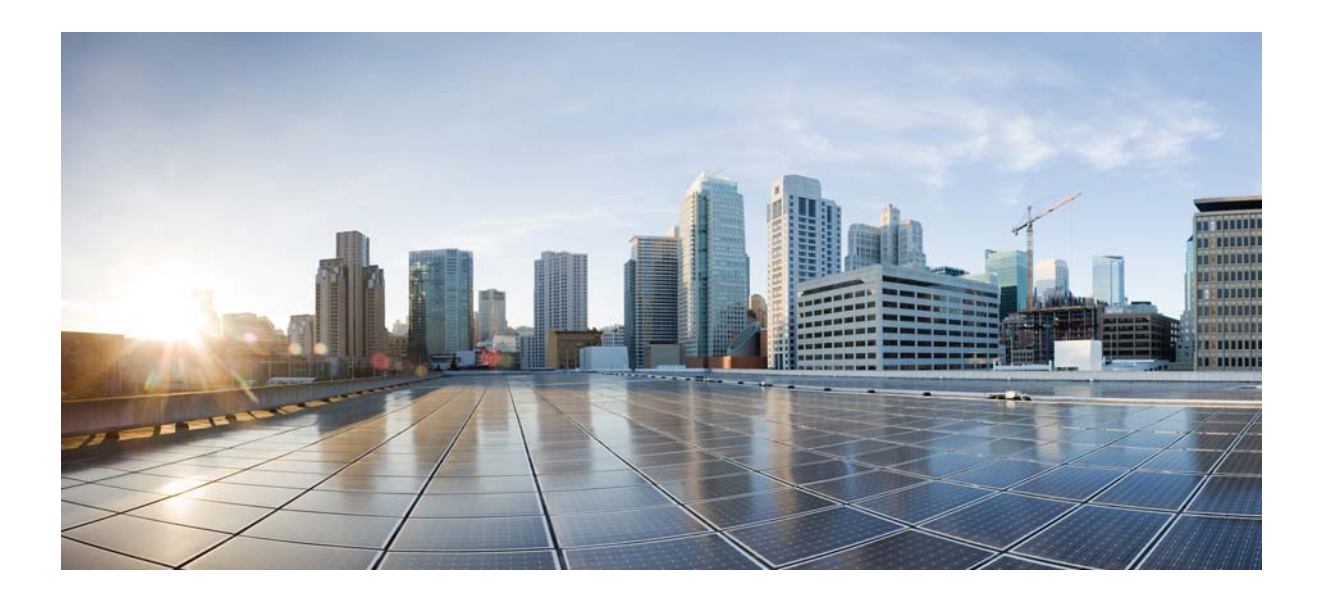

## **Cisco Tidal Enterprise Scheduler UCS Manager Adapter Guide**

**Version: 6.2.1**

May 3, 2016

### **Americas Headquarters**

Cisco Systems, Inc. 170 West Tasman Drive San Jose, CA 95134-1706 USA <http://www.cisco.com> Tel: 408 526-4000 800 553-NETS (6387) Fax: 408 527-0883

THE SPECIFICATIONS AND INFORMATION REGARDING THE PRODUCTS IN THIS MANUAL ARE SUBJECT TO CHANGE WITHOUT NOTICE. ALL STATEMENTS, INFORMATION, AND RECOMMENDATIONS IN THIS MANUAL ARE BELIEVED TO BE ACCURATE BUT ARE PRESENTED WITHOUT WARRANTY OF ANY KIND, EXPRESS OR IMPLIED. USERS MUST TAKE FULL RESPONSIBILITY FOR THEIR APPLICATION OF ANY PRODUCTS.

THE SOFTWARE LICENSE AND LIMITED WARRANTY FOR THE ACCOMPANYING PRODUCT ARE SET FORTH IN THE INFORMATION PACKET THAT SHIPPED WITH THE PRODUCT AND ARE INCORPORATED HEREIN BY THIS REFERENCE. IF YOU ARE UNABLE TO LOCATE THE SOFTWARE LICENSE OR LIMITED WARRANTY, CONTACT YOUR CISCO REPRESENTATIVE FOR A COPY.

The Cisco implementation of TCP header compression is an adaptation of a program developed by the University of California, Berkeley (UCB) as part of UCB's public domain version of the UNIX operating system. All rights reserved. Copyright © 1981, Regents of the University of California.

NOTWITHSTANDING ANY OTHER WARRANTY HEREIN, ALL DOCUMENT FILES AND SOFTWARE OF THESE SUPPLIERS ARE PROVIDED "AS IS" WITH ALL FAULTS. CISCO AND THE ABOVE-NAMED SUPPLIERS DISCLAIM ALL WARRANTIES, EXPRESSED OR IMPLIED, INCLUDING, WITHOUT LIMITATION, THOSE OF MERCHANTABILITY, FITNESS FOR A PARTICULAR PURPOSE AND NONINFRINGEMENT OR ARISING FROM A COURSE OF DEALING, USAGE, OR TRADE PRACTICE.

IN NO EVENT SHALL CISCO OR ITS SUPPLIERS BE LIABLE FOR ANY INDIRECT, SPECIAL, CONSEQUENTIAL, OR INCIDENTAL DAMAGES, INCLUDING, WITHOUT LIMITATION, LOST PROFITS OR LOSS OR DAMAGE TO DATA ARISING OUT OF THE USE OR INABILITY TO USE THIS MANUAL, EVEN IF CISCO OR ITS SUPPLIERS HAVE BEEN ADVISED OF THE POSSIBILITY OF SUCH DAMAGES.

Cisco and the Cisco logo are trademarks or registered trademarks of Cisco and/or its affiliates in the U.S. and other countries. To view a list of Cisco trademarks, go to this URL: [www.cisco.com/go/trademarks.](http://www.cisco.com/go/trademarks) Third-party trademarks mentioned are the property of their respective owners. The use of the word partner does not imply a partnership relationship between Cisco and any other company. (1110R)

Any Internet Protocol (IP) addresses and phone numbers used in this document are not intended to be actual addresses and phone numbers. Any examples, command display output, network topology diagrams, and other figures included in the document are shown for illustrative purposes only. Any use of actual IP addresses or phone numbers in illustrative content is unintentional and coincidental.

*Cisco Tidal Enterprise Scheduler UCS Manager Adapter Guide* © 2016 Cisco Systems, Inc. All rights reserved.

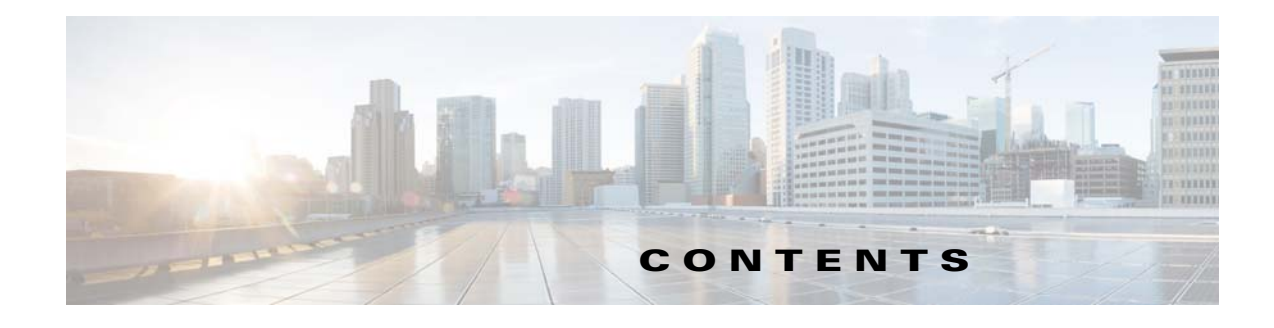

### **[Preface](#page-4-0) 3**

[Audience](#page-4-1) **3** [Related Documentation](#page-4-2) **3** [Obtaining Documentation and Submitting a Service Request](#page-4-0) **3** [Document Change History](#page-5-0) **4**

### **[Introducing the UCS Manager Adapter](#page-6-0) 1-5**

[Overview](#page-6-1) **1-5** [Prerequisites](#page-6-2) **1-5**

#### **[Configuring the UCS Manager Adapter](#page-8-0) 2-7**

[Overview](#page-8-1) **2-7** [Licensing an Adapter](#page-8-2) **2-7** [Defining UCS Manager Adapter Users](#page-9-0) **2-8** [Defining Runtime Users](#page-10-0) **2-9** [Defining an UCS Manager Security Policy](#page-10-1) **2-9** [Authorizing Scheduler to Work with USCM Jobs](#page-11-0) **2-10** [Defining Scheduler Users to Work with UCSM Jobs](#page-11-1) **2-10** [Configuring the HTTPS Protocol](#page-12-0) **2-11** [Obtain Security Certificates](#page-12-1) **2-11** [Export Security Certificates](#page-13-0) **2-12** [Import Target Server Certificates Into a Java Keystore](#page-14-0) **2-13** [Defining a UCS Manager Connection](#page-15-0) **2-14** [Verifying Connection Status](#page-16-0) **2-15** [Connection Definition User Interface](#page-16-1) **2-15** [Connection Definition Dialog](#page-16-2) **2-15** [USCManager Connection Tab](#page-16-3) **2-15** [Connection Definition - General Tab](#page-17-0) **2-16** [Connection Definition - Options Tab](#page-17-1) **2-16 [Using the UCS Manager Adapter](#page-18-0) 3-17** [Overview](#page-18-1) **3-17** [Defining a UCS Manager Job](#page-18-2) **3-17**

[Job Definition Dialog - USCManager Job Tab](#page-20-0) **3-19**

[Job Definition Dialog - Management Tree](#page-21-0) **3-20** [Job Definition Dialog - Server Details](#page-21-1) **3-20** [Job Definition Dialog - Parameters](#page-22-0) **3-21** [Job Definition Dialog - Run Page](#page-22-1) **3-21** [Monitoring UCSM Job Activity](#page-23-0) **3-22** [Job Details - Output Tab](#page-24-0) **3-23** [Job Details - UCSManager Tab](#page-24-1) **3-23** [Job Details - Run Info Tab](#page-24-2) **3-23** [Controlling Adapter and Agent Jobs](#page-24-3) **3-23** [Holding a Job](#page-24-4) **3-23** [Aborting a Job](#page-25-0) **3-24** [Rerunning a Job](#page-25-1) **3-24** [Making One Time Changes to an Adapter or Agent Job Instance](#page-25-2) **3-24** [Deleting a Job Instance before It Has Run](#page-25-3) **3-24**

### **[Configuring service.props](#page-28-0) 4-27**

[About Configuring service.props](#page-28-1) **4-27** [service.props Properties](#page-28-2) **4-27**

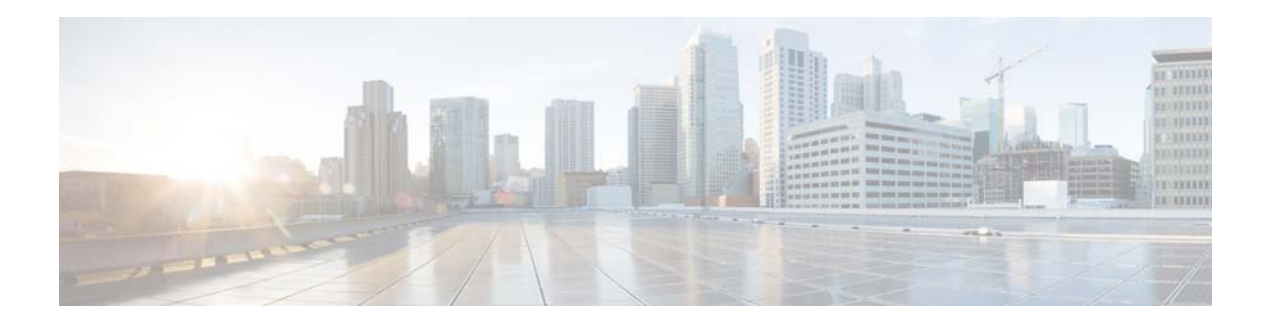

# <span id="page-4-0"></span>**Preface**

This guide describes the installation, configuration, and usage of the UCS Manager Adapter with Cisco Tidal Enterprise Scheduler (TES).

## <span id="page-4-1"></span>**Audience**

This guide is for administrators who install and configure the UCS Manager Adapter for use with TES, and who troubleshoot TES installation and requirements issues.

# <span id="page-4-2"></span>**Related Documentation**

See the *Cisco Tidal Enterprise Scheduler Documentation Overview* for your release on cisco.com at:

http://www.cisco.com/c/en/us/support/cloud-systems-management/tidal-enterprise-scheduler/prod ucts-documentation-roadmaps-list.html

...for a list of all TES guides.

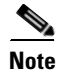

**Note** We sometimes update the documentation after original publication. Therefore, you should also review the documentation on Cisco.com for any updates.

# <span id="page-4-3"></span>**Obtaining Documentation and Submitting a Service Request**

For information on obtaining documentation, submitting a service request, and gathering additional information, see What's New in Cisco Product Documentation at:

<http://www.cisco.com/en/US/docs/general/whatsnew/whatsnew.html>.

Subscribe to What's New in Cisco Product Documentation, which lists all new and revised Cisco technical documentation, as an RSS feed and deliver content directly to your desktop using a reader application. The RSS feeds are a free service.

# <span id="page-5-0"></span>**Document Change History**

The table below provides the revision history for the *Cisco Tidal Enterprise Scheduler UCS Manager Adapter Guide*.

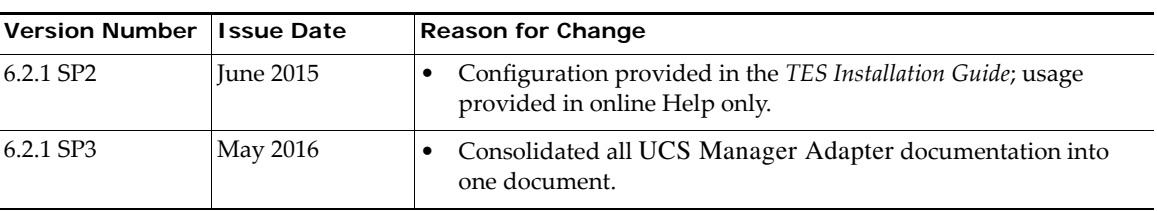

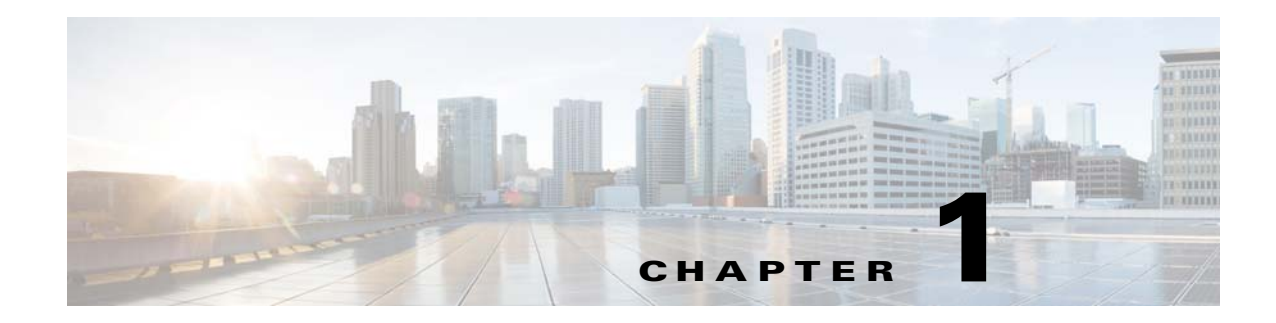

# <span id="page-6-0"></span>**Introducing the UCS Manager Adapter**

This chapter provides an overview of the Oracle Database Adapter and its requirements:

- **•** [Overview](#page-6-1)
- **•** [Prerequisites](#page-6-2)

## <span id="page-6-1"></span>**Overview**

Cisco UCS Manager (UCSM) is a device manager, providing unified and embedded management of all software and hardware components of the Cisco Unified Computing System. It integrates computing, networking, storage access, and virtualization resources in a single, cohesive system. UCSM provides management interfaces through a GUI and command-line interface (CLI). Additionally, a native XML API provides full access to all UCS Manager functions. All operations, including the Cisco UCS Manager's GUI and CLI, use this XML API.

The UCS Manager Adapter integrates with UCS Manager using the XML API and provides for the automation of UCS Manager activities for Blade and Rack-mount Server management, in the form of UCS Manager jobs.

UCS-managed objects form the [UCS Management Information Tree,](Job_Definition_Dialog,_USCManager_Job_Tab,_Management_Tree.htm) which is exposed in entirety through the API, permitting development of external applications that can modify Management Information as needed.

The Cisco UCS Manager Adapter provides for automating the execution of Cisco UCS Manager tasks as part of a TES-managed process. In this release, tasks are limited to a subset of server management activities.

The Adapter uses the Cisco UCS XML API to submit and monitor UCS management tasks with full scheduling capabilities and parameter support. As a platform independent solution, the Adapter can run on any platform where the Enterprise Scheduler master runs.

## <span id="page-6-2"></span>**Prerequisites**

You need to configure your firewall to grant the adapter access to ports 6400 to 6405, 8080, 1948, and 4205. If you override any of these default ports, verify that ports required to communicate with USC Manager are open.

If the associated host is configured to use SSL for external communication (HTTPS), you must complete the following steps as described in detail in [Configuring the HTTPS Protocol](#page-12-2).

 **•** Obtain security certificates for all target servers.

 **•** Export security certificates for all target servers to a local directory.

 **•** Import security certificates for all target servers into a Java keystore.

Verify that:

- **•** Web Services are configured.
- **•** The Job Server is configured for each repository containing jobs you want to schedule.
- **•** The adapter is configured to use a connection/runtime user that has Administrative privileges.
- **•** Jobs are Web Service enabled.

For information on these configuration items, refer to the appropriate USC Manager documentation. Refer to your *Tidal Enterprise Scheduler Compatibility Guide* for a complete list of hardware and software requirements.

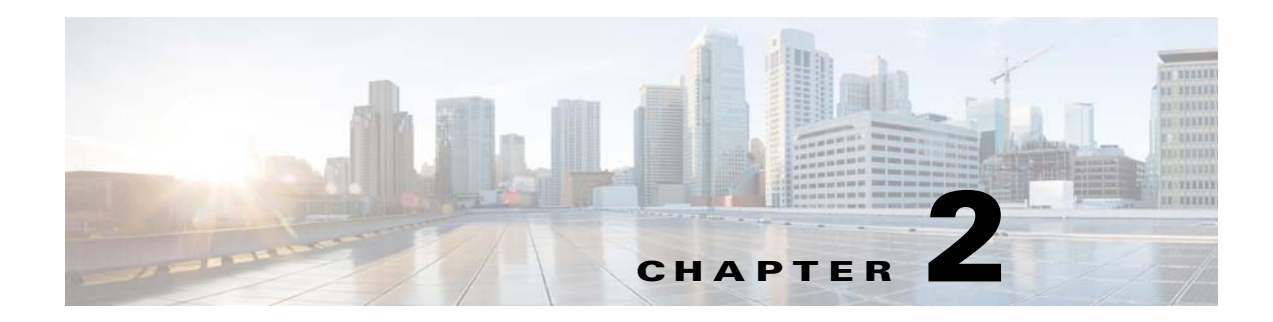

# <span id="page-8-3"></span><span id="page-8-0"></span>**Configuring the UCS Manager Adapter**

## <span id="page-8-1"></span>**Overview**

The UCS Manager Adapter software is already installed as part of a normal installation of Enterprise Scheduler. However, you must perform the following steps to license and configure the adapter before you can define UCS Manager jobs:

- [Licensing an Adapter](#page-8-2)  License the connection(s) to the UCS Manager. You cannot define an UCS Manager connection until you have applied the UCS Manager license from Tidal Software.
- [Defining UCS Manager Adapter Users](#page-9-0)  Create one or more user definitions in Enterprise Scheduler with access to the UCSM instance using UCSM user accounts and passwords. Users in Enterprise Scheduler are authorized to run UCSM jobs on behalf of these UCSM runtime users. Defining and securing UCSM users with TES is covered in these sections:
	- **–** [Defining Runtime Users](#page-10-0)
	- **–** [Defining an UCS Manager Security Policy](#page-10-1)
	- **–** [Authorizing Scheduler to Work with USCM Jobs](#page-11-0)
	- **–** [Defining Scheduler Users to Work with UCSM Jobs](#page-11-1)
- **•** [Configuring the HTTPS Protocol](#page-12-0)  Define the HTTPS security protocol for the UCSM Adapter.
- **[Defining a UCS Manager Connection](#page-15-0) Define a connection so the master can communicate with** the UCSM instance.

See also [Configuring service.props](#page-28-3) for information about general and adapter-specific properties that can be set to control things like logging and connection properties.

## <span id="page-8-2"></span>**Licensing an Adapter**

Each TES Adapter must be separately licensed. You cannot use an Adapter until you apply the license file. If you purchase the Adapter after the original installation of TES, you will receive a new license file authorizing the use of the Adapter.

You might have a Demo license which is good for 30 days, or you might have a Permanent license. The procedures to install these license files are described below.

#### **To license an Adapter:**

**Step 1** Stop the master:

Windows:

- **a.** Click **Start** and select **Programs>TIDAL Software>Scheduler>Master>Service Control Manager**.
- **b.** Verify that the master is displayed in the **Service** list and click on the **Stop** button to stop the master.

UNIX:

Enter **tesm stop**

- **Step 2** Create the license file:
	- **•** For a Permanent license, rename your Permanent license file to *master.lic*.
	- **•** For a Demo license, create a file called *demo.lic*, then type the demo code into the *demo.lic* file.
- Step 3 Place the file in the C:\Program File\TIDAL\Scheduler\Master\config directory.
- **Step 4** Restart the master:

Windows:

Click **Start** in the Service Control Manager.

UNIX:

Enter **tesm start**

The master will read and apply the license when it starts.

**Step 5** To validate that the license was applied, select **Registered License** from **Activities** main menu.

## <span id="page-9-0"></span>**Defining UCS Manager Adapter Users**

There are two types of users associated with the UCSM Adapter, Runtime Users and Schedulers. You maintain definitions for both types of users from the Users pane.

#### **• Runtime Users**

Runtime users in the context of USCM jobs represent those users and passwords required for authentication. USCM operations require authentication against a valid USCM user as defined by a USCM administrator.

 **• Schedulers**

Schedulers are those users who will define and/or manage USCM jobs. There are three aspects of a user profile that grant and/or limit access to scheduling jobs that affect USCM:

- **–** Security policy—Grants or denies add, edit, delete and view capabilities for UCSM jobs.
- **–** Authorized runtime user list—Grants or denies access to specific authentication accounts for use with UCSM jobs.
- **–** Authorized agent list—Grants or denies access to specific UCSM Adapter connections for use when defining UCSM jobs.

Defining and securing UCSM users with TES is covered in these sections:

- **•** [Defining Runtime Users](#page-10-0)
- **•** [Defining an UCS Manager Security Policy](#page-10-1)
- **•** [Authorizing Scheduler to Work with USCM Jobs](#page-11-0)
- **•** [Defining Scheduler Users to Work with UCSM Jobs](#page-11-1)

## <span id="page-10-0"></span>**Defining Runtime Users**

Before you can create UCSM jobs, a user with access to the UCSM instance must be defined to Enterprise Scheduler. Enterprise Scheduler cannot run any UCSM job unless it knows the user name(s) and password(s) defined in the user account that accesses the UCSM instance. Enterprise Scheduler then interacts with the UCSM as that defined user, exchanging information to monitor and control the execution of the UCSM jobs through Enterprise Scheduler. Other users in Enterprise Scheduler are authorized to run the database jobs on behalf of UCSM runtime users.

The credentials specified for the runtime user are used to store the information about the simple user security context consisting of a user name and password pair and to pass this information to the adapters. This runtime user can be used for database targets when needing database authentication.

#### **To define a runtime user:**

- **Step 1** From the **Navigator** pane, expand the **Administration** node and select **Runtime Users** to display the defined users.
- **Step 2** Right-click **Runtime Users** and select **Add Runtime User** from the context menu (Insert mode). -or-

You can also right-click a user in the **Runtime Users** pane and select **Edit Runtime User** from the shortcut menu (Edit mode).

The **User Definition** dialog displays.

- **Step 3** Enter the new user name in the **User/Group Name** field.
- **Step 4** For documentation, enter the Full Name or description associated with this user.
- **Step 5** In the **Domain** field, select a Windows domain associated with the user account required for authentication, if necessary.
- **Step 6** To define this user as a runtime user for UCSM jobs, click **Add** on the **Passwords** tab.

The **Change Password** dialog displays.

- **Step 7** Select **UCSM** from the **Password Type** list.
- **Step 8** Enter a password (along with confirmation) in the **Password/Confirm Password** fields.

Only those users with a password specified for UCSM will be available for use with UCSM jobs. The password might be the same as the one specified for Windows/FTP jobs.

**Step 9** Click **OK** to return to the **User Definition** dialog.

The new password record displays on the **Passwords** tab.

**Step 10** Click OK to add or save the user record in the Enterprise Scheduler database.

For further information about the User Definition dialog, see your *Cisco Tidal Enterprise Scheduler User Guide*.

### <span id="page-10-1"></span>**Defining an UCS Manager Security Policy**

Access to the USCM environment is controlled by assigning a USCM security policy with specified privileges to user accounts. The system administrator should create a new security policy or edit an existing policy in Scheduler as described in the *Users* chapter of the *Cisco Tidal Enterprise Scheduler* 

*User Guide*. The new policy should include the normal user privileges as well as the capability to add and/or edit USCM jobs. A user whose assigned security policy does not include USCM privileges cannot create and/or run USCM jobs.

#### **To grant UCS Manager access privileges:**

- **Step 1** In the **Navigator** pane, select **Security Policies** to display the **Security Policies** pane.
- **Step 2** Select a security policy for the UCSM job privileges and double-click on it to display its **Security Policy Definition** dialog.
- **Step 3** Scroll down the list of function categories and double-click on the **UCSM Jobs** category to display the available functions.
- **Step 4** Double-click the category row to select the desired job privileges then click **OK**.

A check mark appears next to the **UCSM Jobs** function category indicating that one or more functions are selected within the category.

**Step 5** Repeat this process for the **UCSM Events** function category to authorize use of UCSM events for this security policy.

If needed, different security policies with varying authorized functions can be created to provide different levels of access for a variety of users.

### <span id="page-11-0"></span>**Authorizing Scheduler to Work with USCM Jobs**

#### **To authorize Scheduler:**

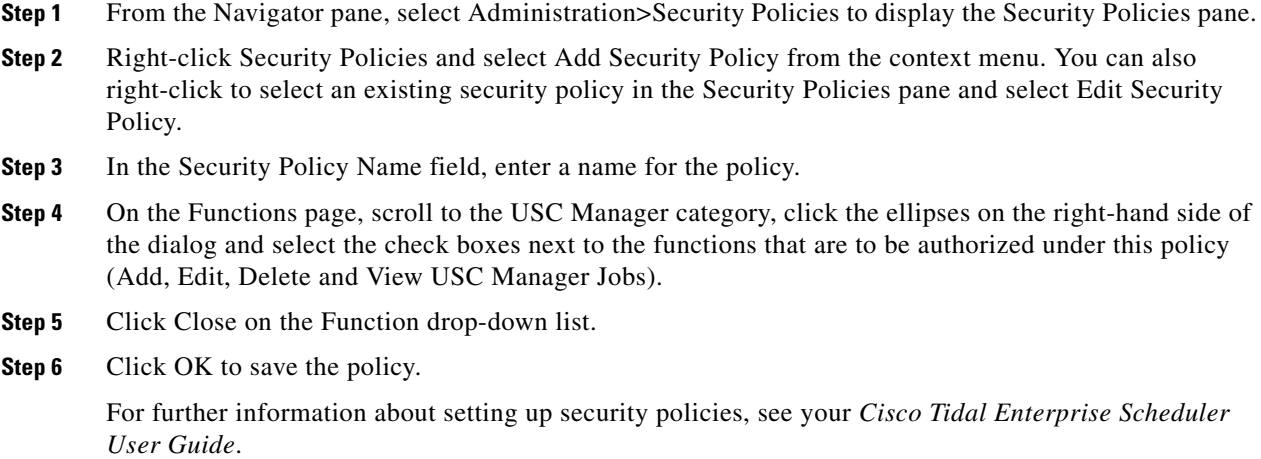

### <span id="page-11-1"></span>**Defining Scheduler Users to Work with UCSM Jobs**

**To define a Scheduler user to work with USCM jobs:**

**Step 1** From the Navigator pane, expand the Administrative node and select Interactive Users to display the defined users.

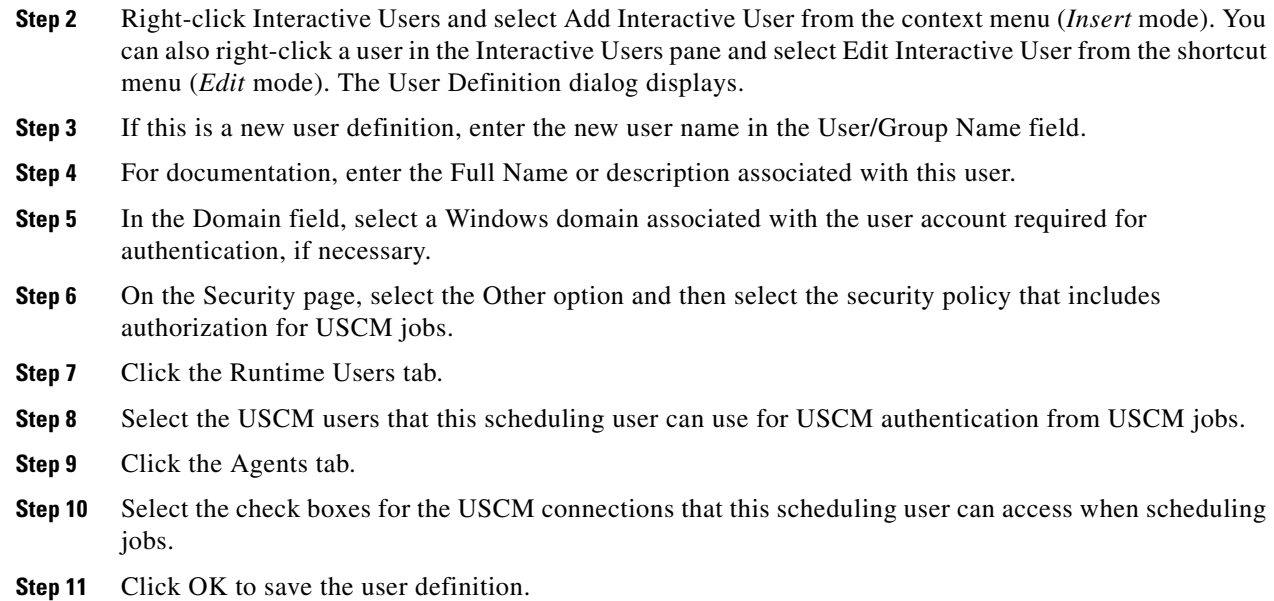

## <span id="page-12-2"></span><span id="page-12-0"></span>**Configuring the HTTPS Protocol**

UCS Manager can be configured to use SSL via the HTTPS protocol. If your environment is configured to use HTTP, you can skip this section.

For complete instructions on configuring UCS Manager servers to use the HTTP or HTTPS protocol, refer to the UCSM documentation that ships with the product.

## <span id="page-12-1"></span>**Obtain Security Certificates**

From a Windows desktop, you can obtain a security certificates for each target UCSM server using the Microsoft Internet Explorer Certificate Cache.

**Note** Although other procedures are available for obtaining the required certificates, the procedure below can be performed from your Windows desktop.

**Note** You need to carry out the following instructions only if your server certificate is generated in-house (that is, self-signed) or if your server certificate is signed by a Certification Authority that is not trusted by the version of Java you are using. Alternatively, if your adapter connection fails by reporting the error "unable to find valid certification path to requested target" you need to carry out the following instructions.

**To obtain target UCSM server security certificates** 

**Step 1** Open the Internet Explorer browser and navigate to the following dispatch URL (replacing servername and port as it applies to your environment).

https://<adminHost:adminPort>/admin/servlet/webservices

where adminHost is where the USC Manager is installed and adminPort is the port the USC Manager is listening on.

A **Security Alert** message displays.

- **Step 2** Click **View Certificate** to open the **Certificate** dialog.
- **Step 3** Click **Install Certificate**.
- **Step 4** On the **Certificate Import Wizard Welcome** panel, click **Next**.
- **Step 5** On the **Certificate Store** panel, use the default option **Automatically select the certificate store based on the type of certificate** and click **Next**.
- **Step 6** On the **Completing Certificate Import Wizard** panel, click **Finish**.

A **Security Warning** message displays informing you that you are about to install a certificate from a certification authority.

- **Step 7** Click **Yes** to continue with the certificate installation. A message stating *The import was successful* displays.
- **Step 8** Click **OK** to close the message and return to the **Certificate** dialog.
- **Step 9** Click **OK** on the **Certificate** dialog. You can close your browser now.
- **Step 10** Repeat the process for each Cognos server that you want to connect to with the Cognos adapter.

### <span id="page-13-0"></span>**Export Security Certificates**

After you have obtained the security certificates for the target servers, you must export them from the Internet Explorer cache to a local directory.

#### **To export the cached certificates to a local directory**

**Step 1** On the local computer, create the following directory for the certificates:

C:\ucsm-Certs

- **Step 2** In Internet Explorer, select **Tools>Internet Options**.
- **Step 3** On the **Internet Options** dialog, select the **Content** tab.
- **Step 4** In the Certificates area, click **Certificates**.
- **Step 5** On the **Certificates** dialog, select the **Trusted Root Certification Authorities** tab to display the list of trusted certificates. This list should contain the certificates for the target servers that were obtained in the previous procedure (see ["Obtain Security Certificates"\)](#page-12-1).
- **Step 6** Scroll through the list of certificates to find the certificates.
- **Step 7** Perform the following procedure for each target server certificate:
	- **a.** Select the certificate and click **Export** to launch the Certificate Export Wizard.
	- **b.** On the **Welcome** panel, click **Next**.
	- **c.** On the **Export File Format** panel, use the default option DER encoded binary X.509 (.CER) and click **Next**.
	- **d.** On the File To Export panel, enter the complete path to the ucsm-Certs directory and a unique name for the certificate:

C:\ucsm-Certs\servername.cer

- **e.** Click **Next**.
- **f.** On the **Completing the Certificate Export Wizard** panel, click **Finish** to complete the export. A message stating The export was successful displays.
- **g.** Click **OK** to close the message box.
- **Step 8** After all target server certificates have been exported, click **Close** to exit the **Certificates** dialog.
- **Step 9** Click **OK** to close the **Internet Options** dialog.

## <span id="page-14-0"></span>**Import Target Server Certificates Into a Java Keystore**

You must now import the target server certificates into a local Java keystore.

**Note** These instructions assume that a JRE or JDK is in your system PATH.

#### **To import certificates into a Java keystore**

- **Step 1** Open a Windows **Command Prompt** window.
- **Step 2** Change to the directory where the certificates are stored by entering the following commands:

cd \ucsm-Certs

**Step 3** Use the Java keytool utility to import a certificate. The following syntax is used:

keytool -import -file <certificate-filename> -alias <server-name> -keystore <keystore\_filename>

#### For example:

c:

keytool -import -file C:\ucsm-certs\ia-ucs-400.cer -alias ia-ucs-400 -keystore ia-ucs-400.keystore

- **Step 4** When prompted to create a password for the keystore, enter a password at the prompt. The keystore utility displays the certificate information.
- **Step 5** At the **Trust this certificate? [no]** prompt, type **yes** and press **Enter**. The certificate is imported into the **UCSM.keystore** keystore and the following message displays:

Certificate was added to keystore

- **Step 6** Repeat this procedure for each target server.
- **Step 7** Navigate to the following folder where the Enterprise Scheduler UCSM adapter is installed and create a new directory named **config**:

<install dir>\master\services\{2F7735E8-3B6C-4273-A7C5-D2F5D3A5A9B8}\config

- **Step 8** If necessary, create a text file named *service.props*. See [Configuring service.props](#page-28-3) for more information about configuring polling, output, and log gathering for the Cognos Adapter.
- **Step 9** Open the *service.props* text file and add the following line:

Keystore=c:\\ucsm-Certs\\ia-ucs-400.keystore

(Note the use of escaped backslashes for Windows directories).

# <span id="page-15-0"></span>**Defining a UCS Manager Connection**

You must create a connection to the UCS Manager before Enterprise Scheduler can run your UCSM jobs. The connection for the UCSM Adapter is defined like other Enterprise Scheduler connections. A connection is defined through the **Connection Definition** dialog.

#### **To add a UCSM connection:**

- **Step 1** From the Navigator pane, navigate to Administration>Connections to display the Connections pane.
- **Step 2** Right-click Connections and select Add Connection>USC Manager Adapter from the context menu. The Connection Definition dialog displays.
- **Step 3** On the General page, enter a name for the new connection in the Name field.
- **Step 4** In the Job Limit field, select the maximum number of concurrent active processes that Enterprise Scheduler should submit to the USCM server at one time.
- **Step 5** From the Default Runtime User drop-down list, you have the option to select the name of a default user for USCM jobs. The runtime user is used for authentication with USC Manager to authorize scheduled operations.
- **Step 6** Only authorized users that have been defined with USC Manager passwords display in this list. The selected user is automatically supplied as the default runtime user in a new USCM job definition.
- **Step 7** Click the USC Manager Connection tab.
- **Step 8** In the UCS Manager Host Name field, enter the server IP or name that hosts the UCS Manager.
- **Step 9** In the UCS Manager User field, select the user account used to connect to UCS Manager.
- **Step 10** In the Port field, enter the appropriate port number for connecting to UCS Manager. Default is 80.
- **Step 11** If checked, HTTPS indicates SSL is to be used. Uncheck the checkbox if SSL is not to be used.

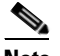

Note During connection creation, when checked, the port will default to 80. (Default: unchecked)

- **Step 12** Click the Test button to test the connection.
- **Step 13** Click the Options tab to configure parameters for this connection.

The following parameters are available:

- **•** CONNECT\_TIMEOUT timeout in seconds establishing a connection (default 60)
- **•** REQUEST\_TIMEOUT timeout in seconds for API requests (default 60)
- REQUEST RETRIES number of retries to retry a failed API request (default 3)
- REFRESH PERIOD number of seconds between session refreshes. (default -1)

When a web client connects to UCS Manager, it needs to send refresh requests to UCS Manager to keep the web session active. This option specifies the maximum amount of time in seconds, allowed between refresh requests for a user in this domain. If not specified or specified with a value of  $\leq 0$ , indicates the default value configured in Cisco UCS should be used. This default is typically 600 seconds.

**Step 14** Click OK to save the new USCM connection.

The configured connection displays in the Connections pane. See [Verifying Connection Status](#page-16-0) for how to tell the status of a connection and troubleshoot issues.

## <span id="page-16-0"></span>**Verifying Connection Status**

The status light next to the connection indicates whether the Enterprise Scheduler Master is connected to the USCM server. If the light is green, the USCM server is connected.

A red light indicates that the master cannot connect to the USCM server. USCM jobs will not be submitted without a connection to the USCM server. You can only define jobs from the Client if the connection light is green.

If the light is red, you can test the connection to determine the problem. Right-click the connection and select Test from the shortcut menu. A message displays on the Test USCManager Connection dialog describing the problem. Or go to Operator>Logs to look for error messages associated with this connection.

## <span id="page-16-1"></span>**Connection Definition User Interface**

You must create one or more USCM connections before Enterprise Scheduler can run your USCM jobs. These connections also must be licensed before Enterprise Scheduler can use them. A connection is created using the Connection Definition dialog and the user interface described here.

### <span id="page-16-2"></span>**Connection Definition Dialog**

The Connections Definition dialog contains the following elements:

- **•** Name—Enter a name for the Adapter.
- **•** Enabled—Activates or disables (deactivates) the connection, shutting down the adapter. A job cannot run on an adapter if its connection is disabled. If jobs try to run on a disabled connection, the job enters Agent Disabled status. Jobs already running on an agent that is disabled (or if the connection to the agent is lost) run to completion; however, their completion status is not returned until the agent is enabled.
- Use as default for USCManager Jobs—Select to use the connection as your default connection when setting up future USCM jobs.

The Connection Definition dialog contains the following tabs of configuration settings:

• USCManager Connection—Provides information to connect to the designated USCManager server. See [USCManager Connection Tab.](#page-16-3)

### <span id="page-16-3"></span>**USCManager Connection Tab**

The USCManager Connection tab of the Connection Definition dialog for the USCM Adapter defines parameters needed to connect to a UCS Manager target.

The USCManager Connection tab contains the following elements:

- **•** USC Manager Host Name—Enter the server IP or name that hosts the UCS Manager.
- **•** USC Manager User—Select the user account used to connect to UCS Manager.
- **•** Port—Enter the appropriate port number for connecting to UCS Manager. (Default: 80)

 **•** HTTPS—If checked, indicates SSL is to be used. Uncheck the checkbox if SSL is not to be used.

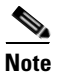

**Note** During connection creation, when checked, the port will default to 80. (Default: unchecked).

 **•** Test—Tests the connection.

### <span id="page-17-0"></span>**Connection Definition - General Tab**

The General tab of the Connection Definition dialog for the USCM Adapter specifies a limit to the number of jobs the agent can work on simultaneously and provides a default runtime user for USCM jobs.

The General tab contains the following elements:

- **•** Job Limit—Select the maximum number of concurrent active processes that TES should submit to the USCM server at one time.
- **•** Default Runtime User—Select the name of a default user for USCM jobs. The runtime user is used for authentication with the USC Manager server to authorize scheduled operations.

Only authorized users that have been defined with USC Manager passwords display in this list. The selected user is automatically supplied as the default runtime user in a new USC Manager job definition.

### <span id="page-17-1"></span>**Connection Definition - Options Tab**

The Options tab of the Connection Definition dialog allows you to configure parameters for a USCM connection.

The following parameters are available:

- **•** CONNECT\_TIMEOUT timeout in seconds establishing a connection (default 60)
- **•** REQUEST\_TIMEOUT timeout in seconds for API requests (default 60)
- **•** REQUEST\_RETRIES number of retries to retry a failed API request (default 3)
- **•** REFRESH\_PERIOD number of seconds between session refreshes. (default -1)

When a web client connects to UCS Manager, it needs to send refresh requests to UCS Manager to keep the web session active. This option specifies the maximum amount of time in seconds, allowed between refresh requests for a user in this domain. If not specified or specified with a value of <=0, indicates the default value configured in Cisco UCS should be used. This default is typically 600 seconds.

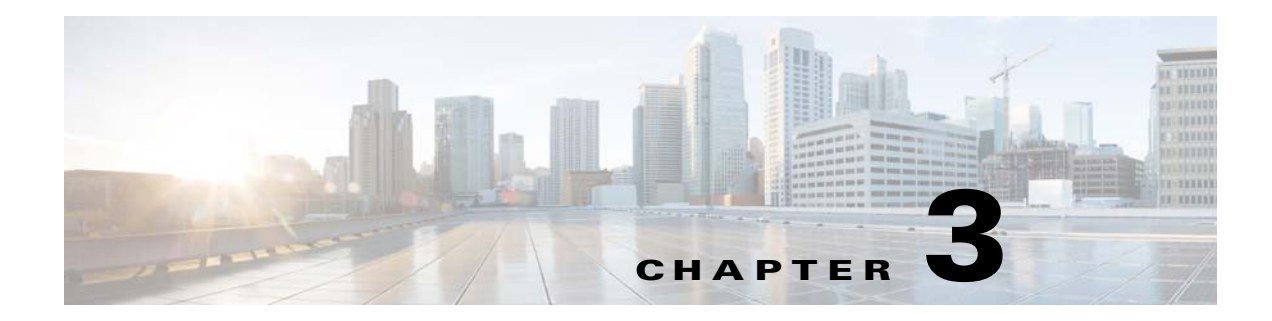

# <span id="page-18-0"></span>**Using the UCS Manager Adapter**

## <span id="page-18-1"></span>**Overview**

This chapter describes how to use the UCSM Adapter in these topics:

- **•** [Defining a UCS Manager Job](#page-18-2)
- **•** [Monitoring UCSM Job Activity](#page-23-0)
- **•** [Controlling Adapter and Agent Jobs](#page-24-3)

You can start creating and scheduling UCSM jobs once you have:

- added the UCSM user to TES.
- applied the UCSM license file.
- defined your UCSM connection(s).

See [Configuring the UCS Manager Adapter](#page-8-3) for more information.

# <span id="page-18-2"></span>**Defining a UCS Manager Job**

You define USCM jobs to be run with TES using the Job Definition dialog. The following are instructions for defining a USCM job in Enterprise Scheduler and descriptions of the various types of tasks and options that can be included in the jobs.

#### **To define a USCM job:**

- **Step 1** In the Navigator pane, select Definitions>Jobs to display the Jobs pane.
- **Step 2** Right-click Jobs and select Add>USCManager Job from the context menu. The USCManager Job Definition dialog displays.

The Run tab is selected by default. You must first specify a name for the job, the USCM Adapter connection that will be used for the job and a valid runtime user who has the appropriate USCM authority for the job being scheduled.

In the upper portion of the dialog, specify the following information to describe the job:

- Job Name Enter a name that describes the job.
- **•** Job Class If you want to assign a defined job class to this job, select it from the drop-down list. This field is optional.
- Owner Select the USCM owner of the job. The user must have the appropriate USCM authority for the operation.
- Parent Group If this job exists under a parent group, select the name of the parent group from the drop-down list. All properties in the Agent Information section are inherited from its parent job group.
- **Step 3** Specify the following connection information in the Agent/Adapter Information section:
	- **•** Agent/Adapter Name Select the USCM Adapter connection to be used for this job from the drop-down list.
	- **•** Agent List Name– San agent list. Refer to your Cisco Tidal Enterprise Scheduler User Guide for information on Agent Lists.
	- **•** Runtime User Select a valid runtime user with the appropriate USCM authority for the job from the drop-down list.
- **Step 4** Specify the appropriate Tracking and Duration information for the job. Refer to the Cisco Tidal Enterprise Scheduler User Guide for information on these options.
- **Step 5** Click the USCManager Job tab.
- **Step 6** From the Category list, specify the UCSManager operation. For this initial release, "Server" Management" is the only available category.
- **Step 7** From the Action list, select one of the following actions for the selected category.
	- **•** Boot Server, starts a server that is down.
	- Shutdown Server, shuts down a running server.
	- Reset Server, resets a server.

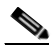

**Note** These operations may only be performed against a server with an associated Service Profile.

- **Step 8** In the Server Dn field, enter the distinguished name for the server.
- **Step 9** In the Service Profile DN field, enter the distinguished name for the service profile associated with the server.
- **Step 10** From the Management Tree tab, optionally select from the tree structure of all blade and rack-mount servers.
- **Step 11** Click the Parameters tab to specify job related parameters with TES variable support.

Because UCSM interactions are simply POST requests, there is no way of knowing with certainty that a request has actually failed.

For example, suppose a job to "Start a Server" is executed. The POST request is successful, but then it is up to UCS Manager to complete the operation. The adapter polls for an expected result (Server Powered On, in this case), but it is possible we never get the expected result because UCS Manager is unable to power on for some reason. Alternatively, it is also possible that a request may take an inordinate amount of time to complete. For these conditions, job parameter (EXPECTED\_RESULT\_TIMEOUT) in seconds is used (default of -1). If during job status polling, the expected result is not available within the timeout, the job will complete abnormally. A value of -1 indicates it should not timeout, essentially running until the expected result is available .

**Step 12** Click OK to save the job.

## <span id="page-20-0"></span>**Job Definition Dialog - USCManager Job Tab**

The USCManager Job tab contains the following elements:

- **• Category** Select the Server Management operational category types from the Category drop-down list.
- **Action** specify one of the following actions for the selected category:
	- **–** *Boot Server*, starts a server that is down
	- **–** *Shutdown Server*, shuts down a server
	- **–** *Reset Server*, restarts a server

These operations may only be performed against a server with an associated Service Profile.

- **• Gracefully shutdown OS** Optionally, select this option to indicate that a graceful shutdown of the OS will be used to shutdown the server.
- **Hard shutdown in case of graceful shutdown failure** Optionally, select this option to indicate that if a graceful shutdown of the OS fails, the server will be turned off using a hard shutdown.
- **Server DN** Select the distinguished name for the server. This list contains all active servers (servers with a service profile association) that are in a powered up state. Alternatively, you can navigate the Management Tree and select a server (see [Job Definition Dialog - Management Tree\)](#page-21-0).
	- **–** If a selection is not valid, an error dialog displays and the selection unselected.
	- **–** If a selection is valid, the Service Profile Distinguished name will automatically populate in the Service Profile DN field.
- **• Service Profile DN** Enter the distinguished name for the service profile associated with the server.
- **• Wait for completion of outstanding UCS tasks** When using the *Reset Server* action, optionally select the Wait for completion of outstanding UCS tasks option if you want the operation to wait until any outstanding tasks being performed on the server are completed before restarting the server.

The USCManager Job tab contains the following subtabs:

- **• Management Tree** When this dialog is initiated, the Management Tree is automatically populated with all blade and rack-mount servers. The Server Dn combo box is populated with only server's for which the action applies; therefore the list may be less than depicted in the tree. See Job Definition [Dialog - Management Tree.](#page-21-0)
- **• Parameters** Specifies job related parameters with TES variable support. See [Job Definition](#page-22-0)  [Dialog - Parameters.](#page-22-0)

### <span id="page-21-0"></span>**Job Definition Dialog - Management Tree**

Applies to Server Management and includes a tree structure showing all blade and rack-mount servers. You may select the server for which to perform the Server Management action upon, from this tree. Alternatively, you may select a server from the Server Dn combo box.

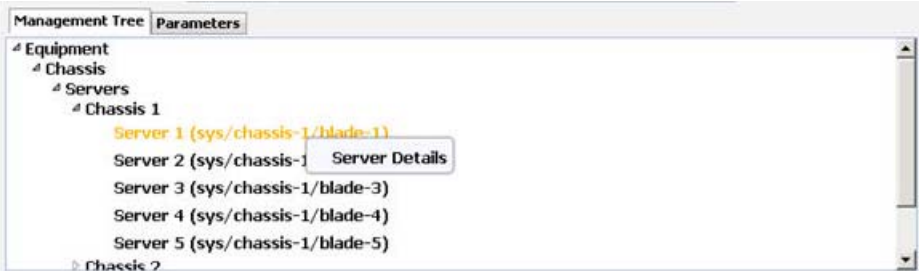

From the Management Tree, you can select a server and display its details via the Server Details menu option.

See [Job Definition Dialog - Server Details.](#page-21-1)

### <span id="page-21-1"></span>**Job Definition Dialog - Server Details**

From the Management tree, you can select a server and display its details via the Server Details menu option.

The Server Details dialog displays all the server's attributes; that is, its property values.

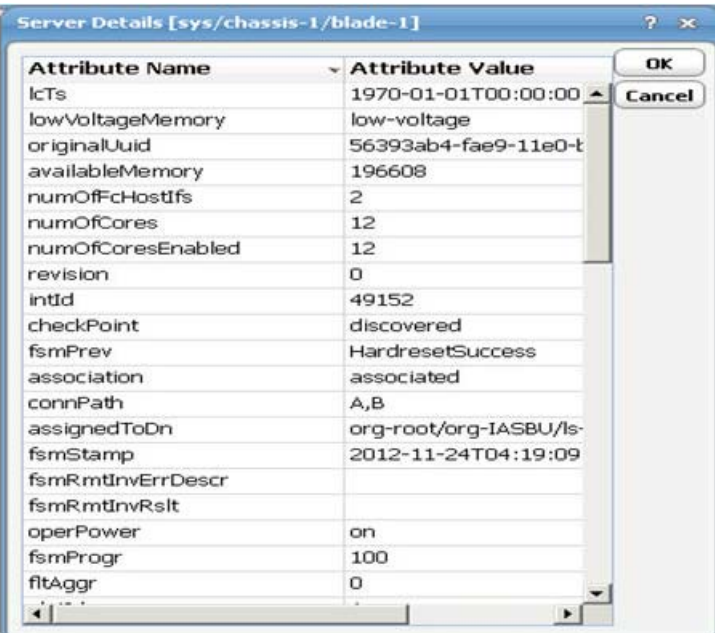

### <span id="page-22-0"></span>**Job Definition Dialog - Parameters**

The Parameters tab specifies job related parameters with TES variable support.

Because UCSM interactions are simply POST requests, there is no way of knowing with certainty that a request has actually failed.

For example, suppose a job to "Start a Server" is executed. The POST request is successful, but then it is up to UCS Manager to complete the operation. The adapter polls for an expected result (Server Powered On, in this case), but it is possible we never get the expected result because UCS Manager is unable to power on for some reason. Alternatively, it is also possible that a request may take an inordinate amount of time to complete. For these conditions, job parameter (EXPECTED\_RESULT\_TIMEOUT) in seconds is used (default of -1). If during job status polling, the expected result is not available within the timeout, the job will complete abnormally. A value of -1 indicates it should not timeout, essentially running until the expected result is available .

## <span id="page-22-1"></span>**Job Definition Dialog - Run Page**

The Run page of the [USCManager Job Definition dialog](SSH_Job_Definition_Dialog.htm) specifies the UCSManager Connection and UCSManager Runtime user to be used.

**Note** If the job exists under a parent group, by default, all properties in the Agent/Adapter Information section are inherited from its parent job group. If you want to override any one of these properties, clear the Inherited option.

The Run page contains the following elements:

- Inherited If the job exists under a parent group, by default, all properties in the Agent Information section are inherited from its parent job group. If you want to override any of these properties, clear the Inherited check box. This check box is only displayed if the job belongs to a job group.
- **•** Agent/Adapter Name The machine on which the program runs. You must use an adapter that corresponds to one of the defined USCManager connections.
- Agent List Name An agent list is a grouping of defined connections to the USCManager instances. Only agent lists that were defined in the Agent List pane display. When the job runs, TES attempts to connect with the first connection of the list and if unable to connect, proceeds to the next listed connection until a successful connection is established. You should ensure that the job can run on any of the connections in the agent list. If the job is assigned to a connection that it cannot run on, the job will fail with an Error Occurred status. Note that if you select an agent list, the Agent Name value is reset.
- **•** Runtime User A list of users authorized to run USCManagerjobs. This text field is filled in by default using the information in the USCManager connection definition. If you are using a runtime user with an agent list, ensure that the runtime user is valid for all of the connections in the agent list. The job will fail if assigned to a connection without the specified runtime user.

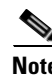

**Note** You can clear the above options by right-clicking in them and selecting Clear Selection from the context menu or by pressing the Delete key.

Exit Code – The job completion status is determined by the job's exit code. An exit code of 0 sets the job status to Completed Normally. Any other exit code sets the job status to be Completed Abnormally. The exit code value can range from 0 to 30,000.

The exit code of a job is set depending on the type of adapter you are using. The exit code is determined using the ocsexit command at the end of the batch or command file run by a job.

- **•** External Selecting this option means that the status of a completed job is determined externally by a user or program. TES will set the job status to Externally Defined when the job completes. You can then have the active job completion status set through an action or use the Set command from the Job Activity context menu.
- **•** Scan Output: Normal String Select this option if you want a particular text string in the output from a job to determine that a job completed normally. In the associated text field, enter the text string that signifies normal.
- **•** Scan Output: Abnormal String Select this option if you want a particular text string in the output from a job to determine that a job completed abnormally. In the associated text field, enter the text string that signifies abnormal.

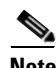

**Note** You can scan job output for multiple strings. Listing multiple text strings separated by commas means any one of the listed text strings can signal that the job completed normally or abnormally. Listing text strings separated by plus signs means all of the text strings must appear in the job output to determine if the job completed normally or not. If the text strings contain commas or pluses, enclose the text string in quotation marks. You cannot mix commas and pluses together.

- Estimated The estimated duration for the job specified in minutes or a fraction thereof. You can use the estimated duration to monitor jobs that run shorter or longer than expected. For example, you could set up a job event and job action to notify you when a certain job, that normally runs five minutes, runs for more than one hour.
- **•** Minimum The minimum duration of time that you expect your job to run. You can create a job event to monitor and perform an action if the job completes in less than the minimum time. For example, you could set up a job event and job action that runs a diagnostic tool if the job completes in less than the specified minimum time.
- **•** maximum The maximum duration of time that you expect your job to run. You can create a job event to monitor and perform an action if the job runs over the maximum time. For example, you could set up a job event and job action to stop the job if it runs past the specified maximum time.

## <span id="page-23-0"></span>**Monitoring UCSM Job Activity**

TES monitors the progress of an UCSM job as it runs within the UCS Manager. The current status of a job running in UCSM is displayed in real-time in the **Job Activity** pane. Details about the UCSM job instance are collected in the **Job Details** dialog.

The Job Details dialog displays by double-clicking on a job instance record in the Job Activity pane or by right-clicking and selecting the Details option from the context menu. The Job Detail dialog provides information on the job after it has completed or as it is still running.

This dialog contains the following tabs specific to the USCM Adapter:

- **•** [Job Details Output Tab](#page-24-0)
- **•** [Job Details UCSManager Tab](#page-24-1)
- **•** [Job Details Run Info Tab](#page-24-2)

## <span id="page-24-0"></span>**Job Details - Output Tab**

The Output tab of the Job Detail dialog displays the response from the USCM Adapter. Scheduler can be configured to save, append, or discard job output by default from the Defaults tab of the System Configuration dialog. Regardless of the system default, any individual job instance can be configured from its job definition to override the system default. If you have the Append option configured, each time a job is rerun that run's output is separated by a block of number signs (#).

**Note** Scheduler's default is to discard job output. If you want to be able to view job output, you must select the Save Output option on the Options tab in the Job Definition dialog or change the system default on the Defaults tab in the System Configuration dialog

## <span id="page-24-1"></span>**Job Details - UCSManager Tab**

You can monitor UCSManager jobs and if necessary, modify the job details via the Job Details UCSManager tab. This tab contains the following subtabs:

- **•** General—Click the General sub-tab to view general Server details such as hardware details.
- **•** FSM—Click the FSM sub-tab to view FSM data.

## <span id="page-24-2"></span>**Job Details - Run Info Tab**

You can monitor UCSManager jobs and if necessary, modify the job details via the Job Details Run Info tab. This tab contains the following subtabs:

- General—Click the General sub-tab to view general Server details such as hardware details.
- **FSM—Click the FSM sub-tab to view FSM data.**

# <span id="page-24-3"></span>**Controlling Adapter and Agent Jobs**

Scheduler provides the following job control capabilities for either the process currently running or the job as a whole:

- **•** [Holding a Job—](#page-24-4)Hold a job waiting to run.
- **[Aborting a Job](#page-25-0)—Abort an active job.**
- [Rerunning a Job—](#page-25-1)Rerun a job that completed.
- [Making One Time Changes to an Adapter or Agent Job Instance](#page-25-2)—Make last minute changes to a job.
- [Deleting a Job Instance before It Has Run—](#page-25-3)Delete a job instance before it has run.

## <span id="page-24-4"></span>**Holding a Job**

Adapter/agent jobs are held in the same way as any other Scheduler jobs.

Adapter/agent jobs can only be held before they are launched. Once a job reaches the Adapter/Agent system, it cannot be held or suspended.

**To hold a job:**

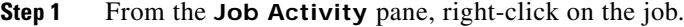

**Step 2** Select **Job Control>Hold/Stop**.

## <span id="page-25-0"></span>**Aborting a Job**

Adapter/agent jobs are aborted in the same way as any other Scheduler jobs.

**To abort a job:**

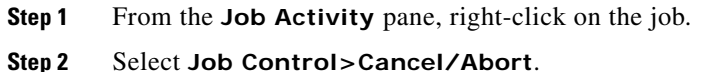

### <span id="page-25-1"></span>**Rerunning a Job**

On occasion, you may need to rerun an Adapter/Agent job. You can override parameter values first, if necessary, from the Adapter/Agent tab.

**To rerun a job:**

**Step 1** From the **Job Activity** pane, right-click the Adapter/Agent job you need to rerun.

**Step 2** Select **Job Control>Rerun** option from the context menu.

### <span id="page-25-2"></span>**Making One Time Changes to an Adapter or Agent Job Instance**

Prior to a run or rerun, you can edit data on the specific **Adapter/Agent** tab. To ensure that there is an opportunity to edit the job prior to its run, you can set the **Require operator release** option on the **Options** tab in the Adapter **Job Definition** dialog. Use this function to make changes to an Adapter job after it enters Waiting on Operator status as described in the following procedure.

#### **To make last minute changes:**

- **Step 1** From the **Job Activity** pane, double-click the Adapter/Agent job to display the **Job Details** dialog.
- **Step 2** Click the Adapter tab.
- **Step 3** Make the desired changes to the job and click **OK** to close the **Job Details** dialog.

**Step 4** If this job is Waiting on Operator, perform one of the following tasks:

- **•** To release the job, select **Job Control->Release**.
- **•** To rerun the job with changes, select **Job Control->Rerun**.

### <span id="page-25-3"></span>**Deleting a Job Instance before It Has Run**

Adapter/Agent job instances are deleted in the same way as any other Scheduler job.

Deleting a job from the **Job Activity** pane removes the job from the Scheduler job activity only. The original definition is left in tact.

#### **To delete a job instance:**

- **Step 1** From the **Job Activity** pane, right-click the Adapter/Agent job to be deleted.
- **Step 2** Select **Remove Job(s) From Schedule**.

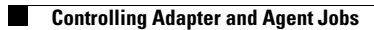

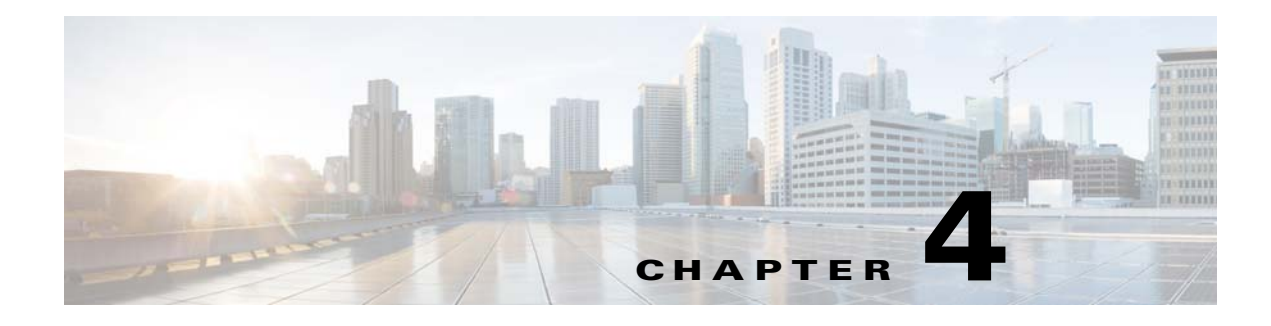

# <span id="page-28-3"></span><span id="page-28-0"></span>**Configuring service.props**

# <span id="page-28-1"></span>**About Configuring service.props**

The **service.props** file is used to configure adapter behavior. **service.props** is located in the \config directory located under the Adapter's GUID directory, You can create both the directory and file if it does not yet exist. Properties that can be specified in service.props control things like logging and connection configuration. Many of the properties are specific to certain adapters; others are common across all adapters.

## <span id="page-28-2"></span>**service.props Properties**

The table below lists many of the parameters that can be specified in service.props. Some properties apply to all adapters (shaded in the table) and some properties are adapter-specific as indicated by the **Applicable Adapter(s)** column. The properties are listed in alphabetical order.

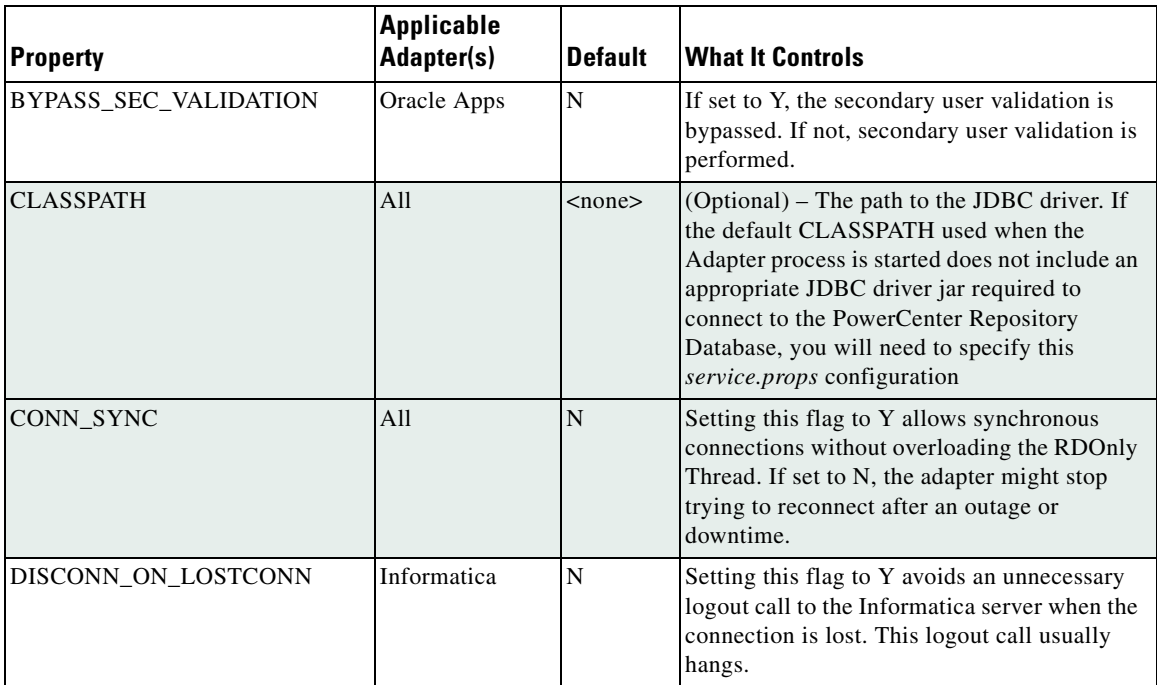

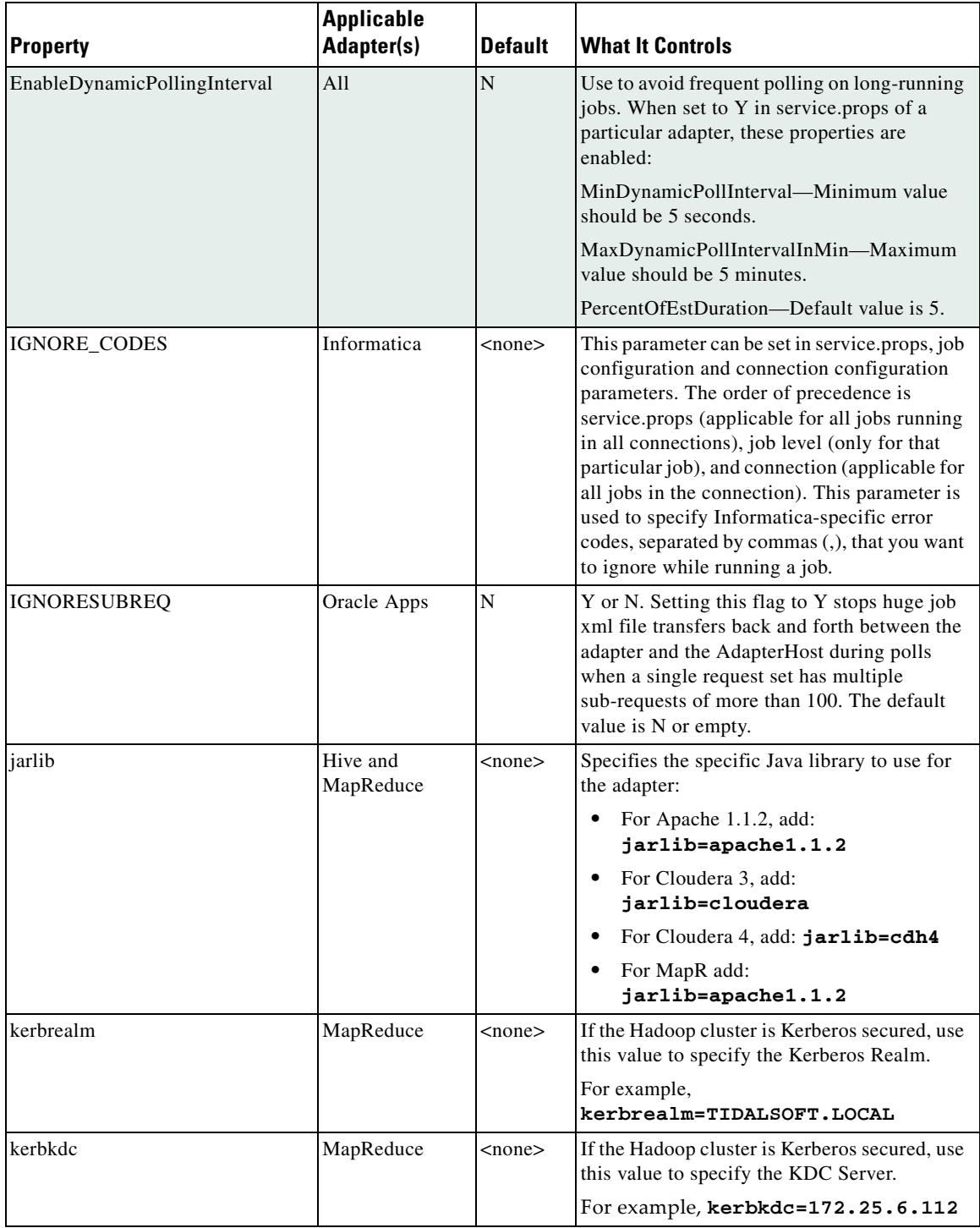

П

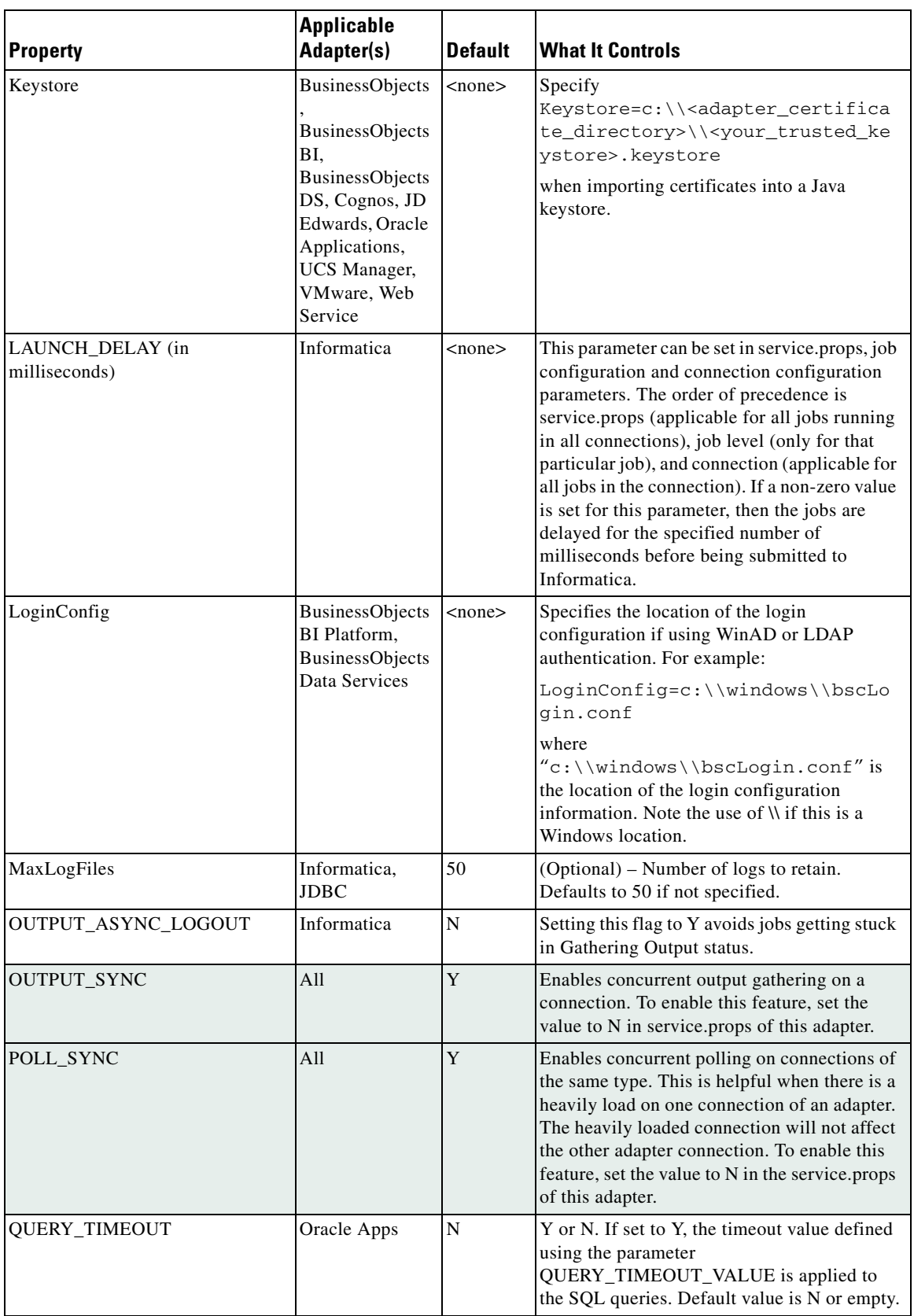

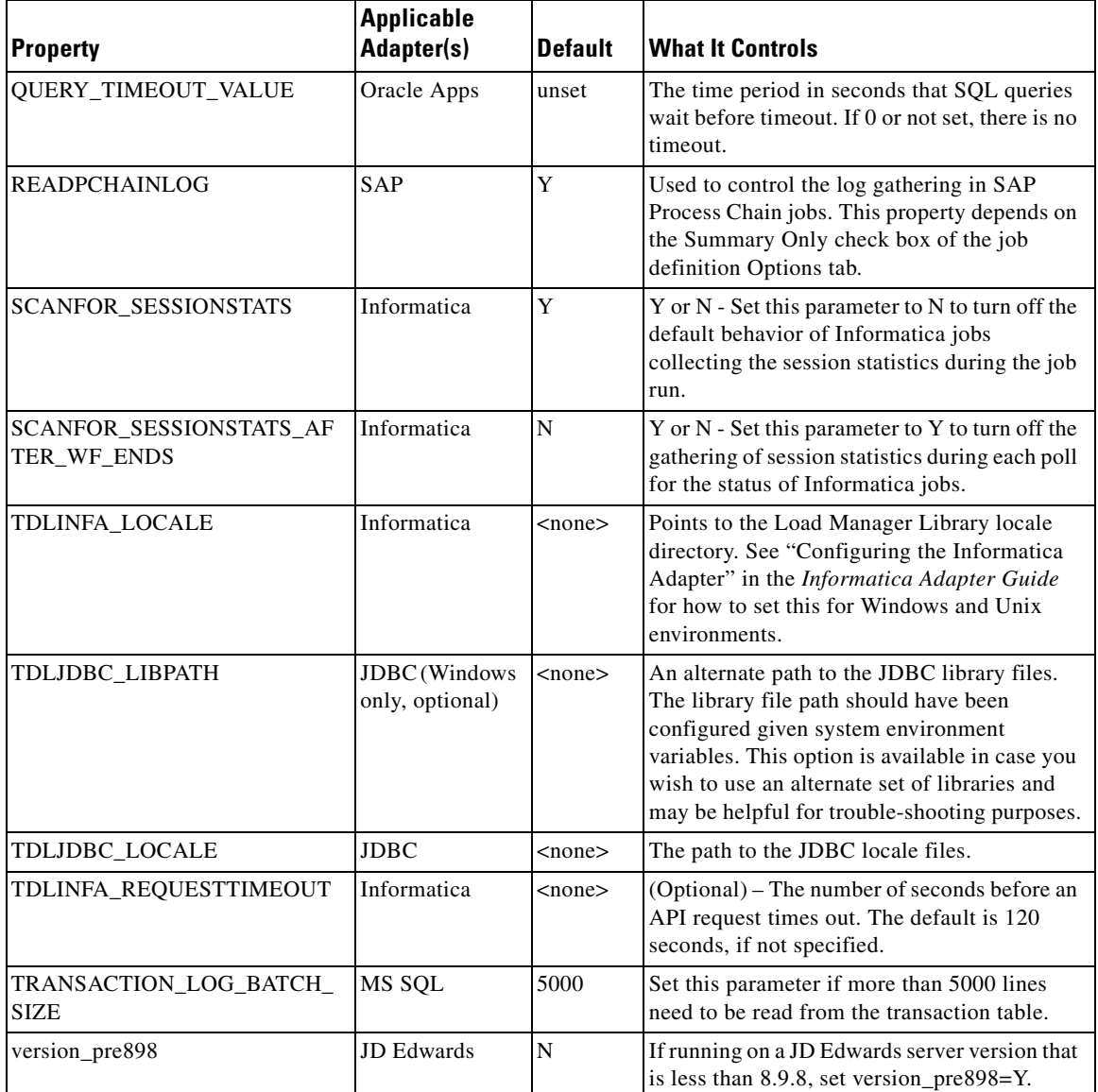

×